## *Moodle Quick Start Guide: Using the Quickmail Block to Email Your Students*

The Quickmail block in Moodle allows faculty members to send email messages to all students in a Moodle course, as well as to individual students or to groups (if you have set up groups in the course). To send a message using Quickmail:

- 1. Log in to [http://moodle.bucknell.edu,](http://moodle.bucknell.edu/) click on the Current courses category within the Current Course List on the right-hand side of the page, and click on the link for your course.
- 2. Scroll down on page until you see the "Quickmail" block on the right-hand side, just under the people block. Click on the "Compose New Email" link within that block:

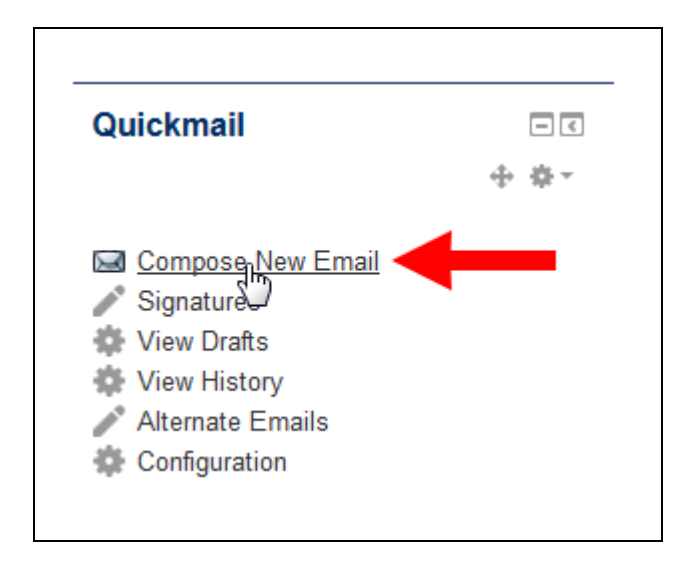

3. In the middle of the page will be a box containing **Potential Recipients**. Those will be all the students enrolled in the course, along with any teaching assistants. Within the **Potential Recipients** list, "Not in a section" just means that a student hasn't been added to a group. There is also a **Potential Sections**  box just above that containing the name of groups in the course (if you have already set up groups). To send an email message to a particular group of students, you would click on one of the groups in the

"Potential Sections" box, and then you would click on the  $\blacksquare$  button to add all those students to the "Selected Recipients" list. If you want to send an email message to all students in the

course, you would click on the  $\overline{\phantom{0}}$  Add All button in the middle of the page.

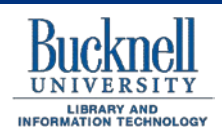

**DP&S Digital Pedagogy and Scholarship http://dps.bucknell.edu/**

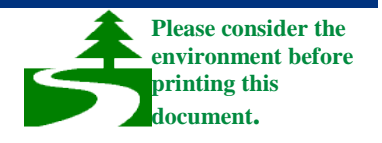

4. After clicking on "Add All," scroll down on the page, and enter a subject into the Subject window. Then enter the text of your message within the Message window:

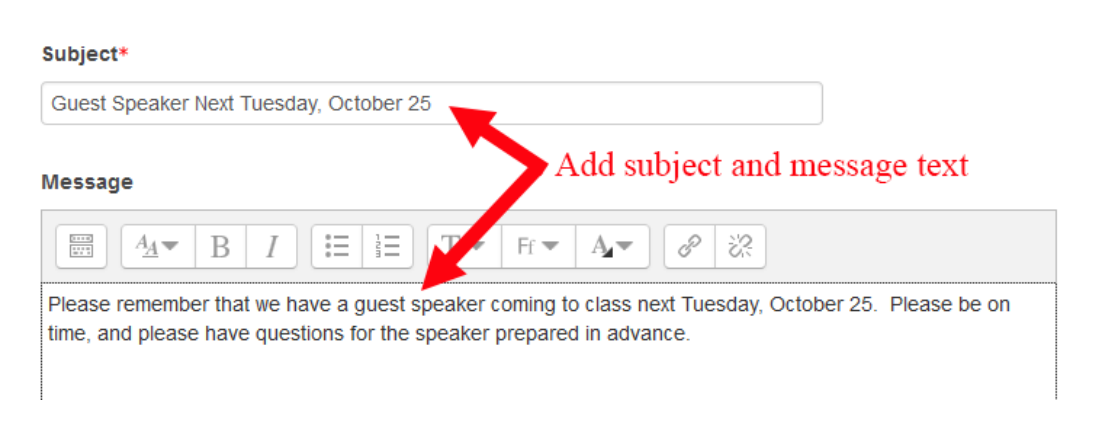

5. When you are done typing your message, scroll down to the bottom of the page, and click on the

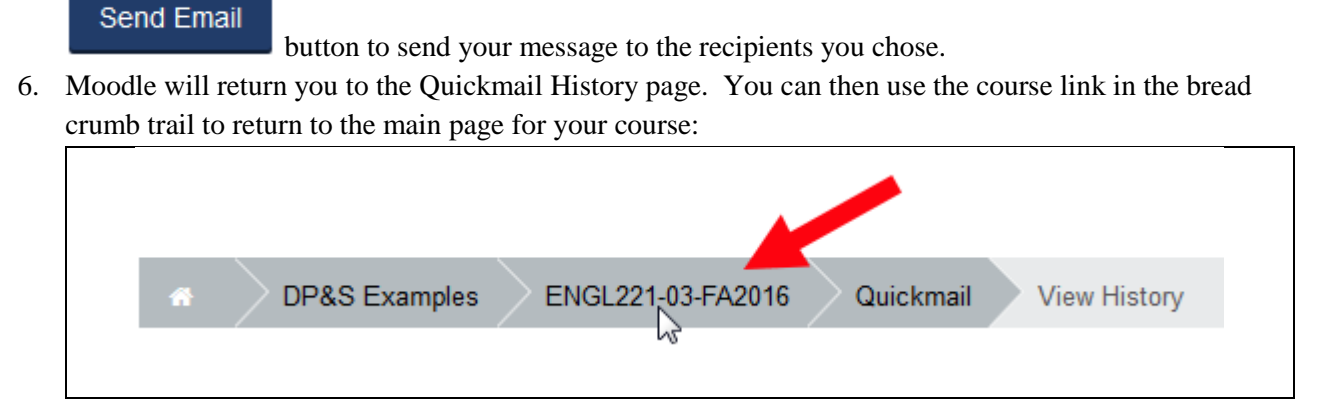